## **Návod pro instalaci a použití aplikace EWPE SMART pro mobilní klimatizaci Rohnson R-885 Genius Wi-Fi**

 $\circledcirc$ 

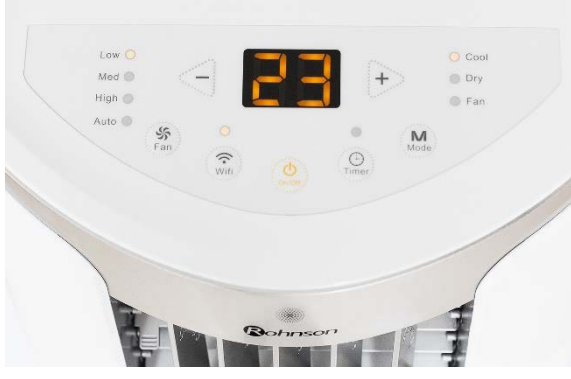

*Obrázek 1*

 $Q$  ewpe smart

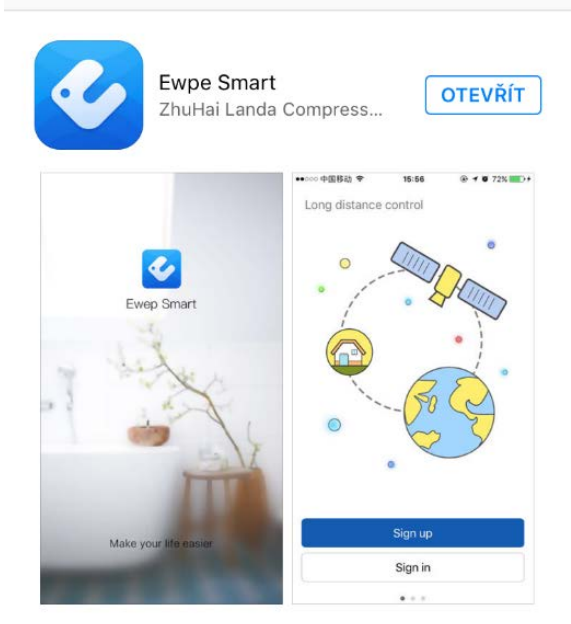

*Obrázek 2*

#### **5. Vyplňte potřebné informace:**

Username/Uživatelské jméno (doporučujeme alespoň 6 znaků, včetně čísla, bez diakritiky).

Email

Password/Heslo - (doporučujeme alespoň 6 znaků, včetně čísla, bez diakritiky).

Confirm password/Potvrzení hesla

Vyberte region – Europe

**6.** Klikněte na Sign up – při úspěšné registraci se objeví hlášení

– Registration complete.

1. Na klimatizační jednotce (dále jen zařízení – viz obrázek 1) stiskněte tlačítko Wi-Fi po dobu cca 10 vteřin – vyčkejte na zvukový signál. Tímto krokem jste připojili zařízení k vašemu routeru.

**2.** Stejný krok lze provést s použitím dálkového ovladače – stiskněte kombinaci tlačítek "MODE" a "TURBO" po dobu cca 10 vteřin a vyčkejte na zvukový signál.

**3.** Ve vašem chytrém telefonu si nainstalujte aplikaci **EWPE SMART** – viz. obrázek 2.

#### **Aplikaci si můžete načíst přes QR kód.**

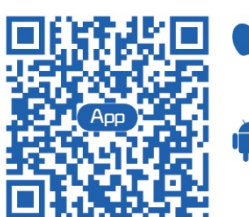

iOS systém podporuje iOS 7.0 a vyšší verze.

Android systém podporuje Android 4.0 a vyšší verze.

### **4.** Nyní proveďte registraci a klikněte na **SIGN UP** –

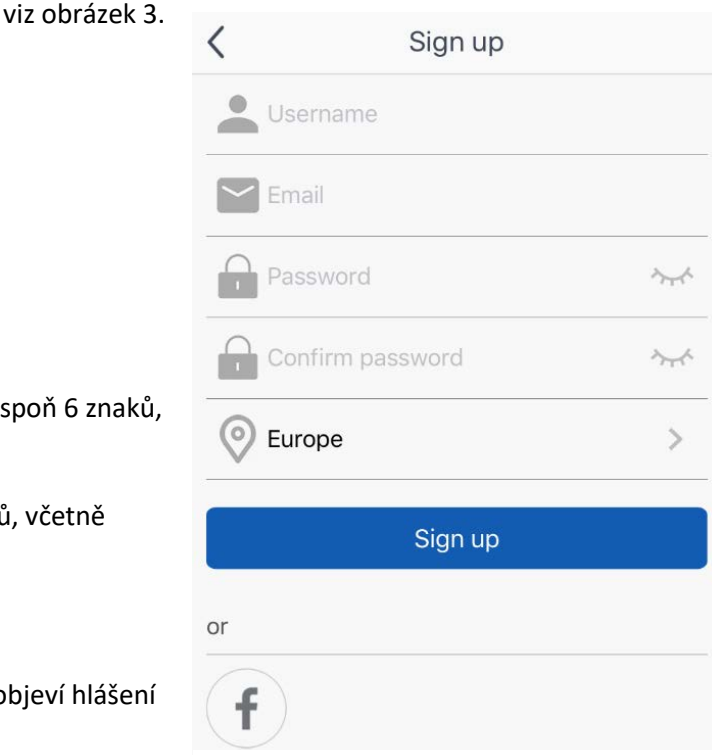

*Obrázek 3*

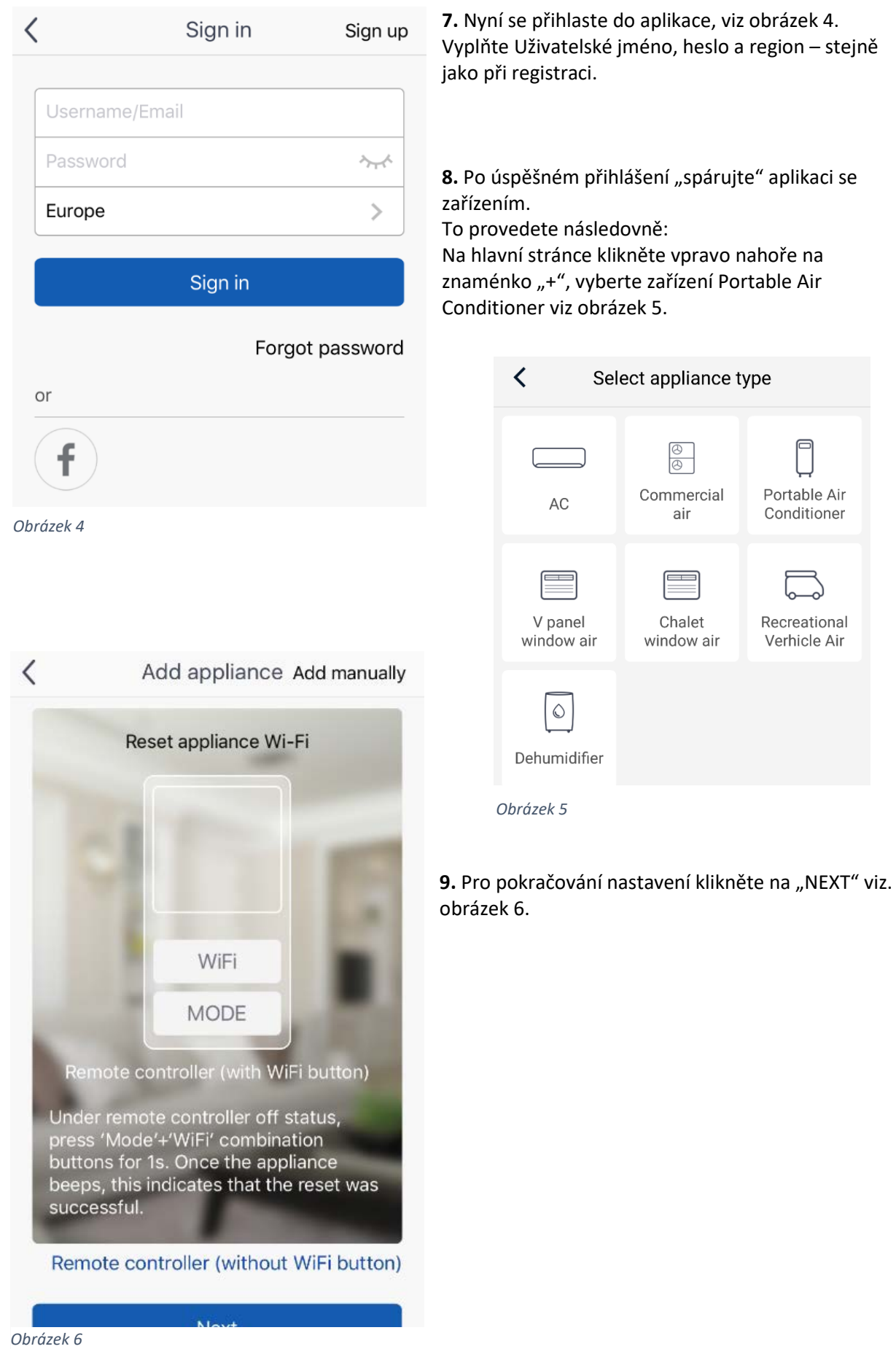

 $\sqrt{2}$ 

**10.** Následně vyberte požadovanou Wi-Fi (viz obrázek 7), zadejte přístupové heslo a klikněte na "SEARCH DEVICE" (vyhledat zařízení). Aplikace spustí vyhledávání.

Confirm home Wi-Fi  $\checkmark$ 중 HONZOVA WIFINA .............  $\sim$ Memorize the password **11. Pokud se spárování" nezdaří (viz obrázek 8): doporučujeme** opakovat zařízení pomocí tlačítka Wipřihlášení do aplikace a Search device

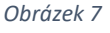

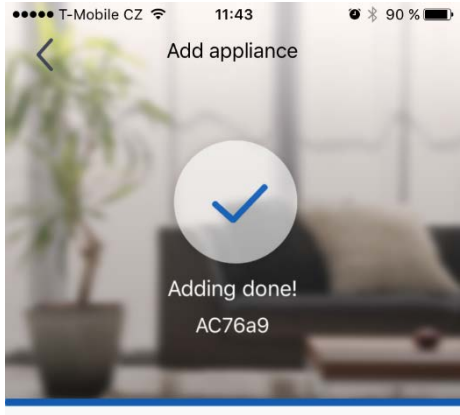

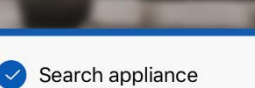

Appliance is registered to Gree Cloud

Done

Try again Try to add manually *Obrázek 8* 12. Úspěšné "spárování" aplikace se zařízením bude oznámeno tímto způsobem (viz obrázek 9). My home  $\Box$  AC76a9

13. Po "spárování" **se v aplikaci objeví domovská**  stránka "My **home" (viz obrázek 10), ze které již můžete ovládat vaši mobilní klimatizaci.**

*Obrázek 9*

*Obrázek 10*

výše uvedený postup

Fi, následné znovu

výše uvedené kroky).

(resetování

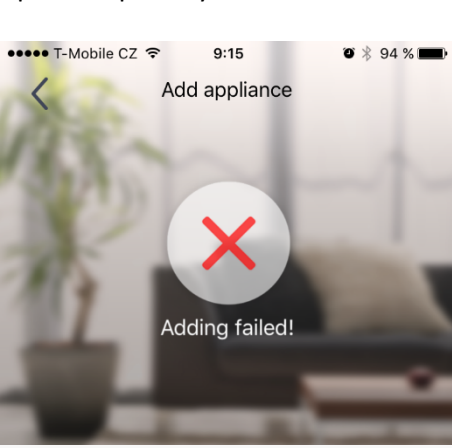

Arrange troubleshooting according to following

1. Make sure your appliance has entered

2. Make sure the input WiFi password is

3. Make sure the mobile is connected to the 2.4GHz network of wireless router; 4. Make sure the wireless router has closed black list and white list (mac address

5. Please trv to set wireless router to 11bg or

steps and then try again

distribution network mode;

correct;

filtration)

# **Obsah je uzamčen**

**Dokončete, prosím, proces objednávky.**

**Následně budete mít přístup k celému dokumentu.**

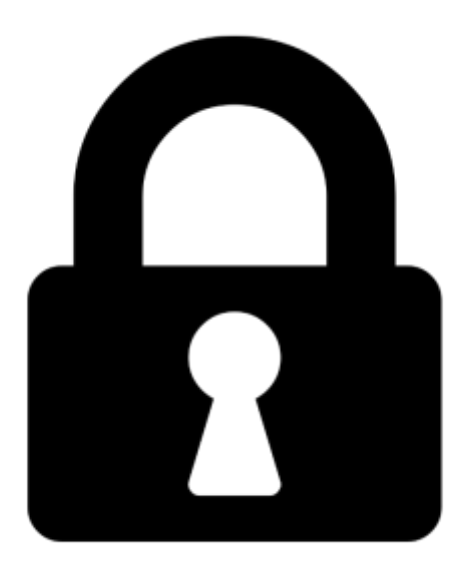

**Proč je dokument uzamčen? Nahněvat Vás rozhodně nechceme. Jsou k tomu dva hlavní důvody:**

1) Vytvořit a udržovat obsáhlou databázi návodů stojí nejen spoustu úsilí a času, ale i finanční prostředky. Dělali byste to Vy zadarmo? Ne\*. Zakoupením této služby obdržíte úplný návod a podpoříte provoz a rozvoj našich stránek. Třeba se Vám to bude ještě někdy hodit.

*\*) Možná zpočátku ano. Ale vězte, že dotovat to dlouhodobě nelze. A rozhodně na tom nezbohatneme.*

2) Pak jsou tady "roboti", kteří se přiživují na naší práci a "vysávají" výsledky našeho úsilí pro svůj prospěch. Tímto krokem se jim to snažíme překazit.

A pokud nemáte zájem, respektujeme to. Urgujte svého prodejce. A když neuspějete, rádi Vás uvidíme!